ООО «СКАЕНГ» ОГРН 5177746253284 109004, г. Москва, вн. тер. г. муниципальный округ Таганский, ул. А. Солженицына, д. 23А, стр.1, пом. IIa, ком. 4

# **Комплексное Программное Обеспечение для Биллинга и Финансового Учета Скаенг Рус**

ИНСТРУКЦИЯ ПО ЭКСПЛУАТАЦИИ ЭКЗЕМПЛЯРА ПРОГРАММНОГО ОБЕСПЕЧЕНИЯ, ПРЕДОСТАВЛЕННОГО ДЛЯ ПРОВЕДЕНИЯ ЭКСПЕРТНОЙ ПРОВЕРКИ

составлена и утверждена на 25 страницах

Москва 2024 г.

# **Оглавление**

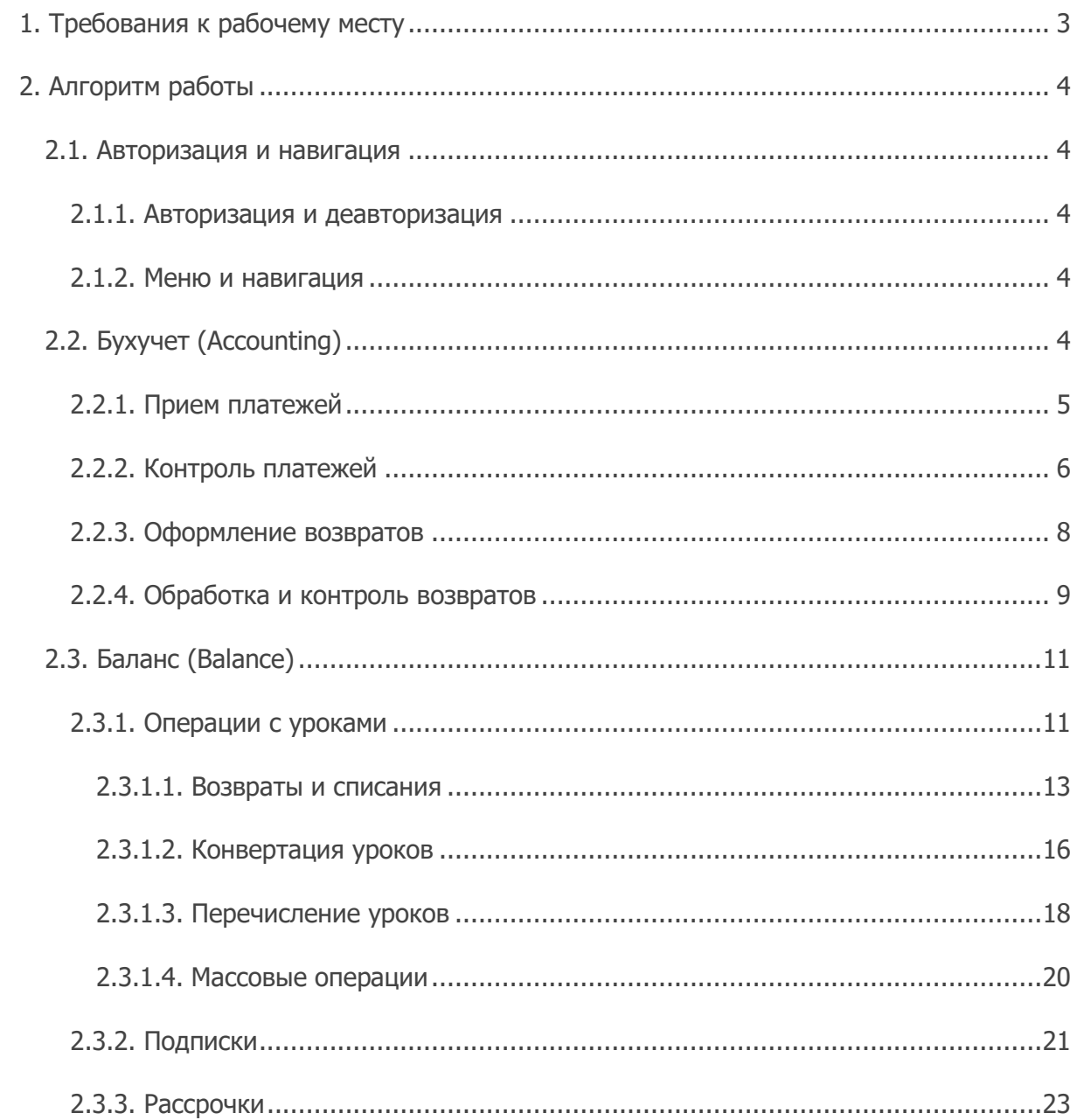

# <span id="page-2-0"></span>**1. Требования к рабочему месту**

Для корректной работы программы необходимо, чтобы программная и аппаратная конфигурация ПК пользователя удовлетворяла следующим минимальным требованиям:

- Операционная система Windows 7/8/8.1/10/11, Mac OS 10.12 и новее
- Браузер Google Chrome / Yandex Browser / Safari / Microsoft Edge последней стабильной версии
- Оперативная память 2 Гб и больше
- Процессор Intel Core 2 Duo 2ГГц и выше
- Интернет-соединение от 512 Кбит/сек

Для корректной организация рабочего места в браузере пользователя должна быть включена поддержка javascript и cookies.

# <span id="page-3-0"></span>**2. Алгоритм работы**

# <span id="page-3-1"></span>**2.1. Авторизация и навигация**

# <span id="page-3-2"></span>**2.1.1. Авторизация и деавторизация**

Порядок авторизации в программе:

- 1. Открыть браузер, перейти на страницу <https://billing-api.test-y135.skyeng.link/>
- 2. Пройти по ссылке **Войти с помощью пароля** (при наличии)
- 3. В форме ввести данные для доступа к программе:
	- Логин: dev-admin@skyeng.ru
	- Пароль: privet
- 4. Нажать кнопку **Войти**

Выход из программы осуществляется при переходе в раздел «Баланс» по ссылке <https://billing-api.test-y135.skyeng.link/operations> и нажатии кнопки **Выход** в правом верхнем углу экрана.

**Внимание!** В экземпляре ПО, предоставленном для экспертной проверки, следующий функционал работает в демо-режиме:

- Регистрация
- Вход по коду из телефона
- Вход через аккаунты в социальных сетях и мессенджерах
- Сброс пароля

# <span id="page-3-3"></span>**2.1.2. Меню и навигация**

После успешной авторизации пользователь попадает в интерфейс управления биллингом, предназначенный для операторов школы и специалистов финансового отдела.

Общий элемент для всех страниц биллинга – главное меню, состоящее из набора пунктов, отвечающих за переход в соответствующий раздел или интерфейс выполнения определенной операции.

```
Skyeng
SkyEng
                                                  Операции ▼ Подписки Рассрочки
           Транзакции Возвраты
                                         balance
Accounting
```
# <span id="page-3-4"></span>**2.2. Бухучет (Accounting)**

Модуль Accounting отражает передвижение денежных средств от физических лиц (клиентов) в пользу школы. Модуль представляет собой комплекс процессов и решений, отвечающих за работу пользователей с интерфейсами оплаты, перенаправление на внешние платежные системы и обработку callback-сообщений от платежных систем. Модуль позволяет принимать платежи разными способами, осуществлять возвраты, а также хранить историю платежей и возвратов.

# <span id="page-4-0"></span>**2.2.1. Прием платежей**

Платежи от клиентов принимаются для оплаты уроков/занятий по определенным **продуктам** школы. Под «продуктом» понимается конкретная услуга, которую школа оказывает клиенту, например:

- Урок английского языка с русскоязычным преподавателем
- Урок английского языка с англоязычным преподавателем
- Индивидуальный урок по математике
- Дистанционное тестирование (скрининг-тест) по английскому языку
- Абонемент в разговорный клуб
- Урок по подписке с русскоязычным преподавателем
- Групповой урок по математике
- Индивидуальный урок английского с русскоязычным преподавателем по программе подготовки к экзаменам
- Групповые корпоративные уроки с русскоязычным преподавателем
- Групповые корпоративные уроки с англоязычным преподавателем и т.д.

Каждый продукт имеет собственный идентификатор **Service Type Key** (STK) - условное обозначение в системе биллинга. Например:

- english adult native speaker
- english adult not native speaker
- english\_adult\_not\_native\_speaker\_p remium
- english group native speaker
- english group not native speaker
- english\_junior\_native\_speaker
- english junior not native speaker
- english kids exam
- english\_klp\_native\_speaker
- english\_klp\_native\_speaker\_short
- english klp not native speaker
- english klp not native speaker short \_lesson
- flow math\_kids
- flow math kids ege
- kids small group english not native
- math\_kids\_exam
- mathematics\_group\_kids
- mathematics kids
- russian kids
- screening test

Прием платежей осуществляется согласно **прайссетам** (наборам цен) для продукта, цены в которых задаются в разрезе **позиций**, отвечающих за определенное количество единиц продукта, или **подписок** на определенное количество уроков в течение заданного периода. Например, прайссет может содержать четыре позиции для занятий с русскоязычным преподавателем (пакеты по 4, 8, 16 и 32 урока) или подписку на такое же количество занятий, которое обновляется ежемесячно. Каждая позиция имеет следующие признаки: идентификатор продукта, количество единиц продукта, данные о валюте, в которой будет производиться оплата, и общая стоимость позиции. Подробнее о подписках см. в 2.3.2. [Подписки](#page-20-0).

К основным вариантам приема платежей относятся:

• **Через виджет**. Виджет оплаты чаще всего встраивается в интерфейс личного кабинета ученика и настроен на оплату определенного продукта всеми доступными способами.

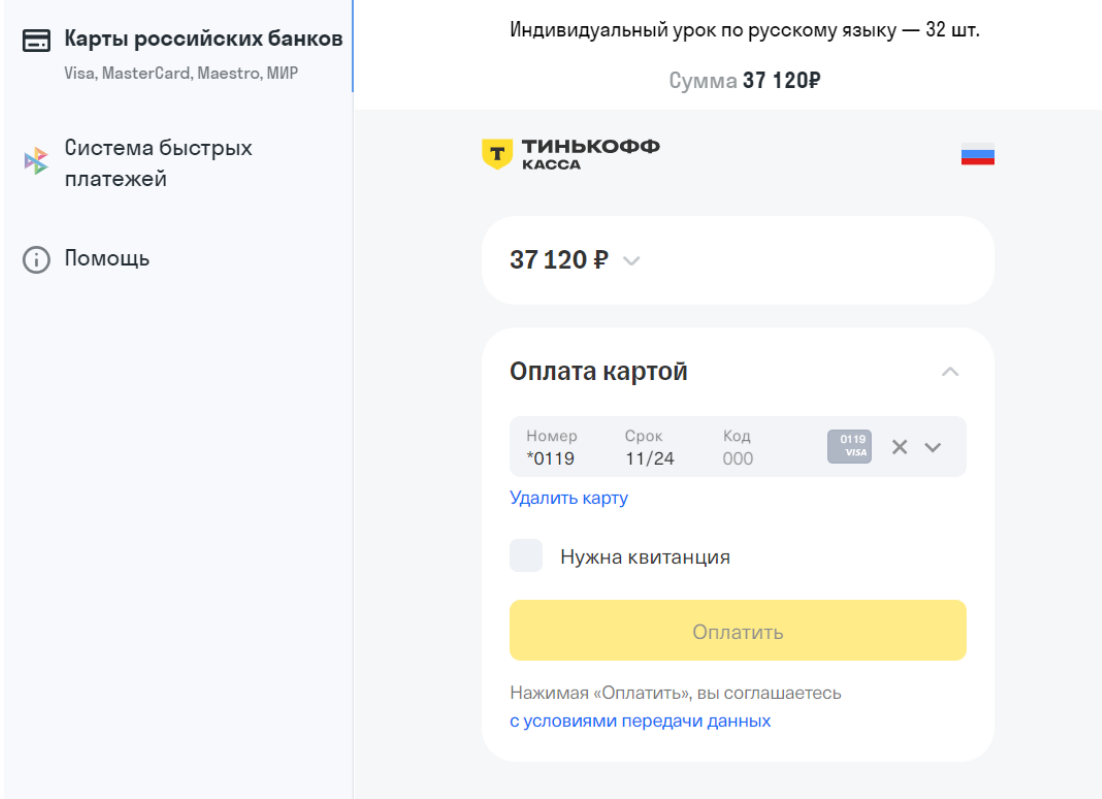

- **На отдельной странице**. Оплата продуктов возможна на стороне приложения или страницы в том виде, который является наиболее подходящим для конкретного случая (например, если необходимо использовать только одну платежную систему).
- **На лендинге**. Для организации оплаты продуктов на специальных посадочных страницах, посвященных конкретному продукту и набору пакетов (например, по 4, 8, 16 и 32 урока).
- **В мобильном приложении**. К данному варианту относится оплата продуктов через мобильные приложения школы.

После завершения оплаты платежная система посылает ответ (callback), который обрабатывается биллингом. Оплаченные продукты начисляются на баланс ученика с помощью модуля баланса, см. 2.3. [Баланс \(](#page-10-0)Balance). Сервисы школы автоматически оповещаются о произведенной оплате.

# <span id="page-5-0"></span>**2.2.2. Контроль платежей**

На странице поиска платежей можно найти конкретную транзакцию и уточнить ее текущий статус. Данный функционал используется при обработке обращений клиентов и менеджеров школы.

Доступ к форме поиска открывается при переходе по ссылке [https://accounting.test](https://accounting.test-y135.skyeng.link/userpayment/search/transaction)[y135.skyeng.link/userpayment/search/transaction](https://accounting.test-y135.skyeng.link/userpayment/search/transaction) или выборе пункта меню **Транзакции** в разделе Accounting. Отбор транзакций осуществляется по результатам заполнения полей фильтра:

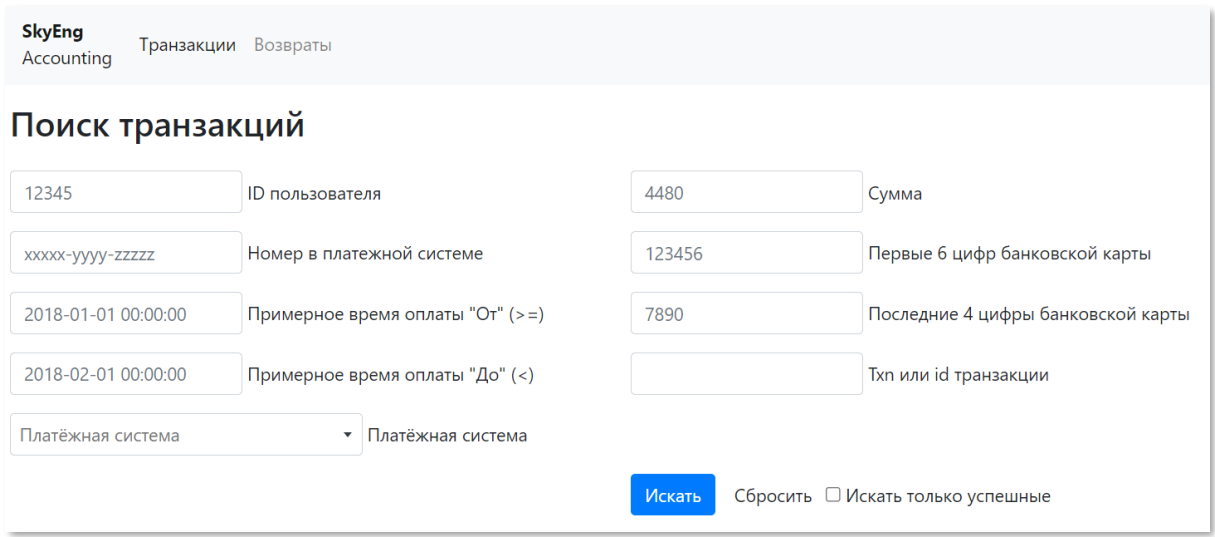

• **ID пользователя**. Уникальный идентификатор пользователя (плательщика) в системе идентификации школы.

**Внимание!** Для поиска транзакции в экземпляре ПО, предоставленном для экспертной проверки, достаточно заполнить поле ID пользователя значением 4652236 или 546704 (идентификаторы тестовых учеников).

- **Номер в платежной системе**. Например, f324cb8a-9588-73af-9aaab3282927276f (Сбербанк) или PS00000392375015 (Payselection).
- **Примерное время оплаты «От/До»**. Даты и время начала и конца периода, в который была совершена оплата.
- **Платежная система**. Условные обозначения доступных платежных систем.
- **Сумма**. Сумма оплаты в валюте оплаты.
- **Первые 6 или последние 4 цифры банковской карты**
- **Txn или id транзакции**. Номер или идентификатор транзакции.
- **Искать только успешные**. Если флаг установлен, в отбор попадут только платежи со статусом completed (выполнен).

Результаты отбора отобразятся в таблице снизу по нажатию кнопки **Искать**.

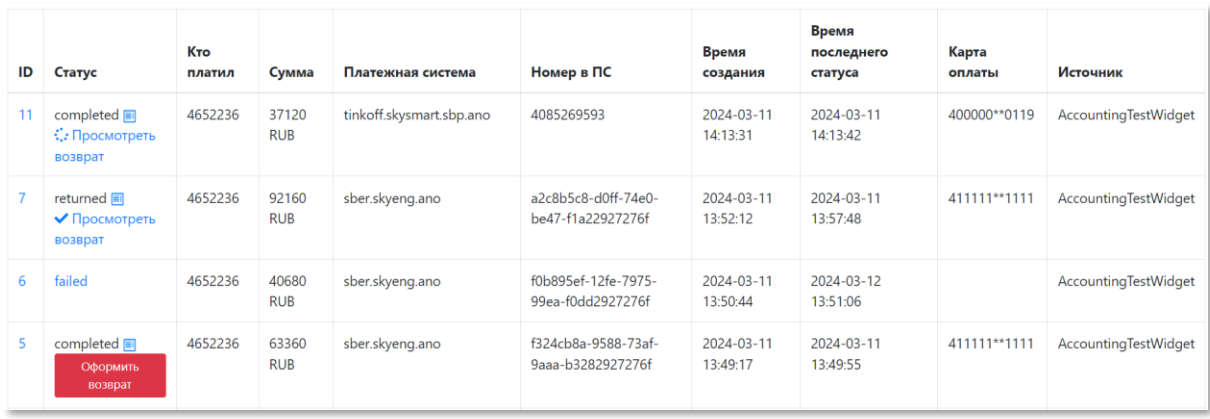

Для успешно завершенных платежей по кнопке ■ в колонке «Статус» будет доступен чек, содержащий сведения о платеже (доступен для загрузки по нажатию **Ссылка на чек**). Раздел также содержит опцию **Добавить чек вручную**, предназначенную для добавления ссылки на чек, например, при ручном возврате, см. 2.2.3. [Оформление](#page-7-0)  [возвратов](#page-7-0).

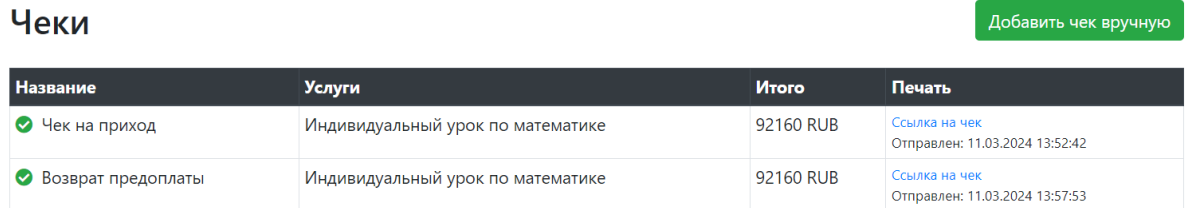

Также в колонке «Статус» пользователю доступны следующие опции в зависимости от состояния платежа или возврата: **Посмотреть возврат** или **Оформить возврат**, см. 2.2.3. [Оформление возвратов](#page-7-0).

# <span id="page-7-0"></span>**2.2.3. Оформление возвратов**

Оформление возврата осуществляется через платежную систему, указанную в заявке на возврат от клиента.

Для оформления возврата необходимо найти нужную запись о транзакции в разделе «Поиск транзакций» (см. 2.2.2. [Контроль платежей\)](#page-5-0) и нажать кнопку **Оформить возврат**.

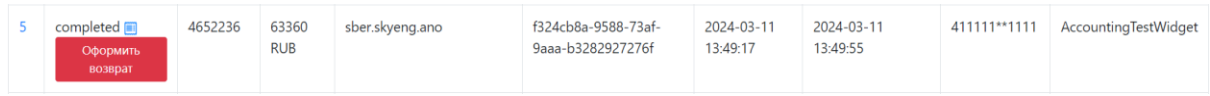

В форме Создание возврата по платежу проверяются и при необходимости корректируются данные о возврате и прикрепляются необходимые документы.

## Создание возврата по платежу

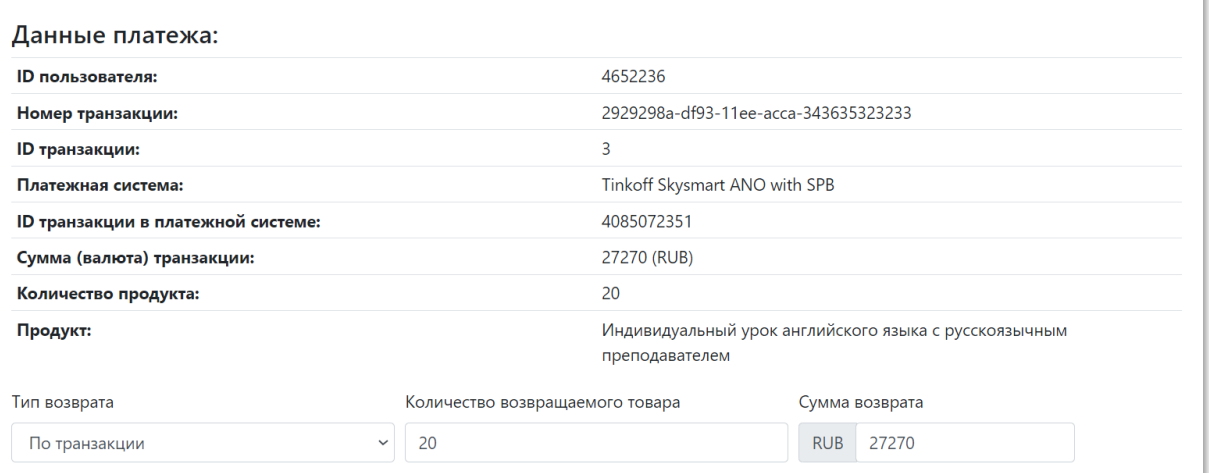

Списание уроков с баланса ученика осуществляется простановкой отметиок напротив уроков к списанию в строке «Данные доступные для списания по/не по транзакции»

Данные доступные для списания по транзакции Скрыть □ Выбрать все Свернуть все Выбрано 2 из 20 на сумму 2728 RUB из 27270 RUB • V 1364 RUB english\_junior\_not\_native\_speaker ● 2 1364 RUB english\_junior\_not\_native\_speaker • 0 1364 RUB english\_junior\_not\_native\_speaker

● □ 1364 RUB english\_junior\_not\_native\_speaker

По нажатию кнопки **Создать** в системе будет зарегистрирована заявка на возврат. Для отправки данных в платежную систему следует обработать заявку, как указано в [2.2.4.](#page-8-0)  [Обработка и контроль возвратов](#page-8-0).

Возврат с ID 3 создан

После подтверждения возврата от платежной системы оператор списывает уроки с баланса ученика в интерфейсе модуля «Баланс», см. 2.3. Баланс ([Balance\).](#page-10-0)

# <span id="page-8-0"></span>**2.2.4. Обработка и контроль возвратов**

На странице возвратов можно найти конкретную заявку на возврат и уточнить ее текущий статус. Данный функционал используется при обработке обращений клиентов и менеджеров школы.

Доступ к форме поиска открывается при переходе в пункт меню **Возвраты**. Отбор заявок осуществляется по результатам заполнения полей фильтра и нажатию кнопки **Фильтровать**.

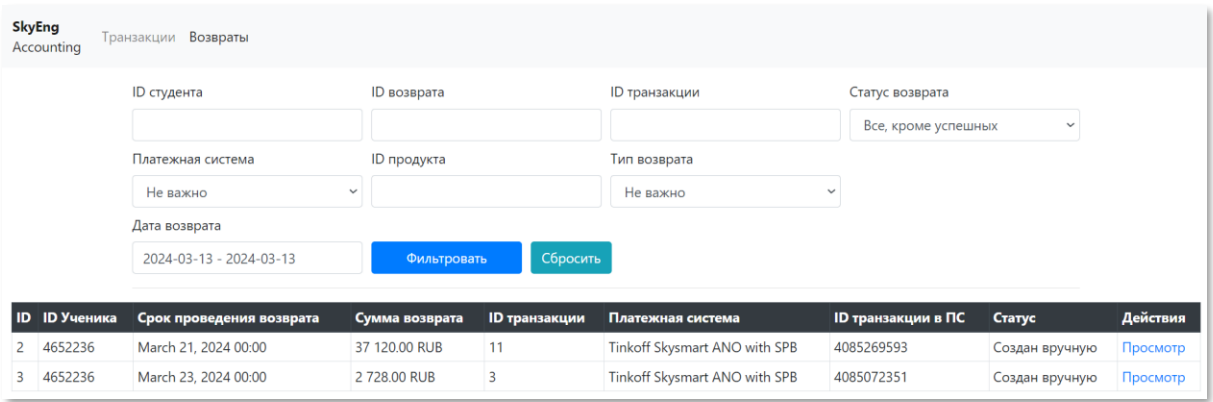

Для просмотра данных по конкретному возврату следует перейти по ссылке **Просмотр** в колонке «Действия».

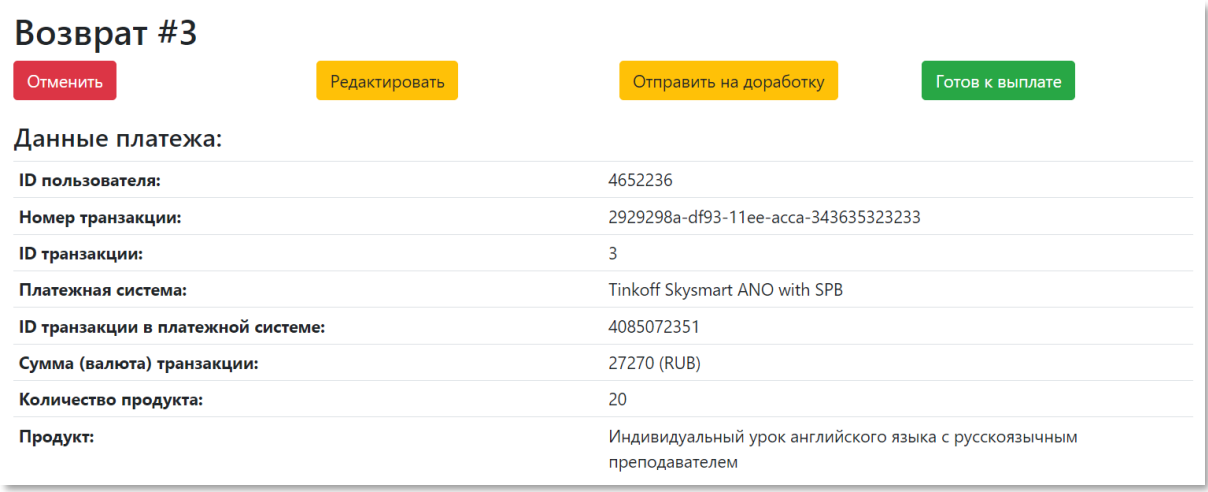

В карточке возврата пользователю доступны следующие опции:

- **Отменить**. Возврат будет отменен.
- **Редактировать**. Появится возможность отредактировать параметры возврата.
- **Загрузить**. Прикрепить документы, необходимые для оформления возврата.
- **Отправить на доработку**. Блокирует возможность выплаты и переводит заявку в состояние Требует доработки. После завершения редактирования статус заявки изменится на Доработан, возврат можно готовить к выплате.
- **Готов к выплате**. Отправить данные в платежную систему:
	- o **Обработать автоматически**. Выплата денежных средств по реквизитам оплаты. Кнопка доступна в случае, если **Тип возврата** = По транзакции и если настроен автоматический возврат средств через платежную систему.
	- o **Взять в ручную обработку**. Выплата денежных средств вручную через платежную систему/банк. Кнопка доступна, если **Тип возврата** = На другие реквизиты или если не настроен автоматическая возврат средств через платежную систему.

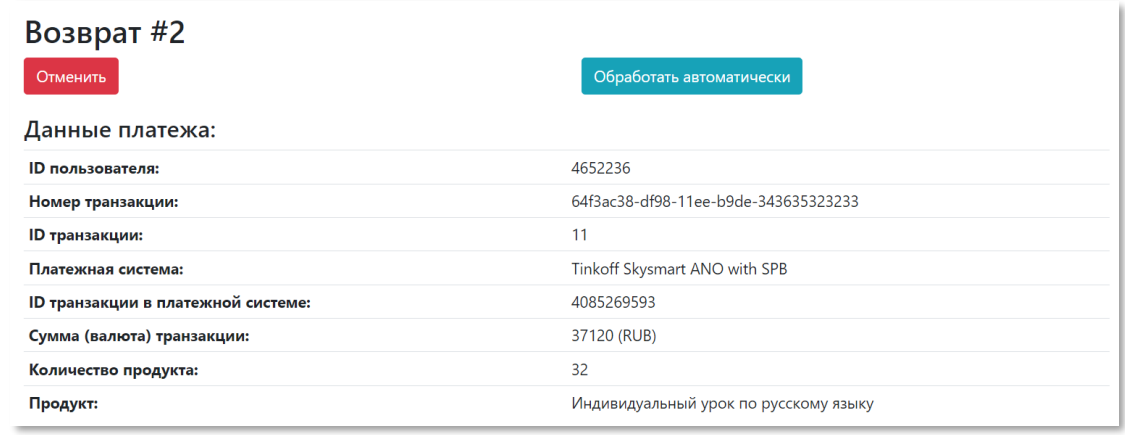

**Внимание!** В экземпляре ПО, предназначенном для экспертной проверки, функционал возвратов работает в демонстрационном режиме.

После подтверждения возврата от платежной системы оператор списывает уроки с баланса ученика в интерфейсе модуля «Баланс», см. 2.3. Баланс ([Balance\).](#page-10-0)

# <span id="page-10-0"></span>**2.3. Баланс (Balance)**

Модуль Balance получает информацию об успешных платежах, совершенных клиентами школы, от модуля Accounting и в автоматическом режиме начисляет необходимое количество единиц продукта на баланс ученика. Обмен сведениями о балансе с другими информационными системами школы происходит в автоматическом режиме.

Помимо этого, функционал модуля Balance позволяет осуществлять различные операции, связанные с оформлением возвратов, начислением, конвертацией, перечислением уроков и пр.

# <span id="page-10-1"></span>**2.3.1. Операции с уроками**

Доступ к истории операций с балансом, проведенных вручную для определенного ученика школы, открывается при переходе по ссылке [https://billing-api.test](https://billing-api.test-y135.skyeng.link/operations)[y135.skyeng.link/operations](https://billing-api.test-y135.skyeng.link/operations) или выборе пункта Операции - Индивидуальные операции в главном меню модуля Balance.

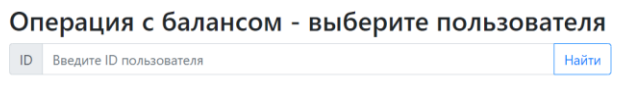

В поле ID следует ввести идентификационный номер клиента (4652236 или 546704 в экземпляре ПО, предоставленном для экспертной проверки) и нажать **Найти**.

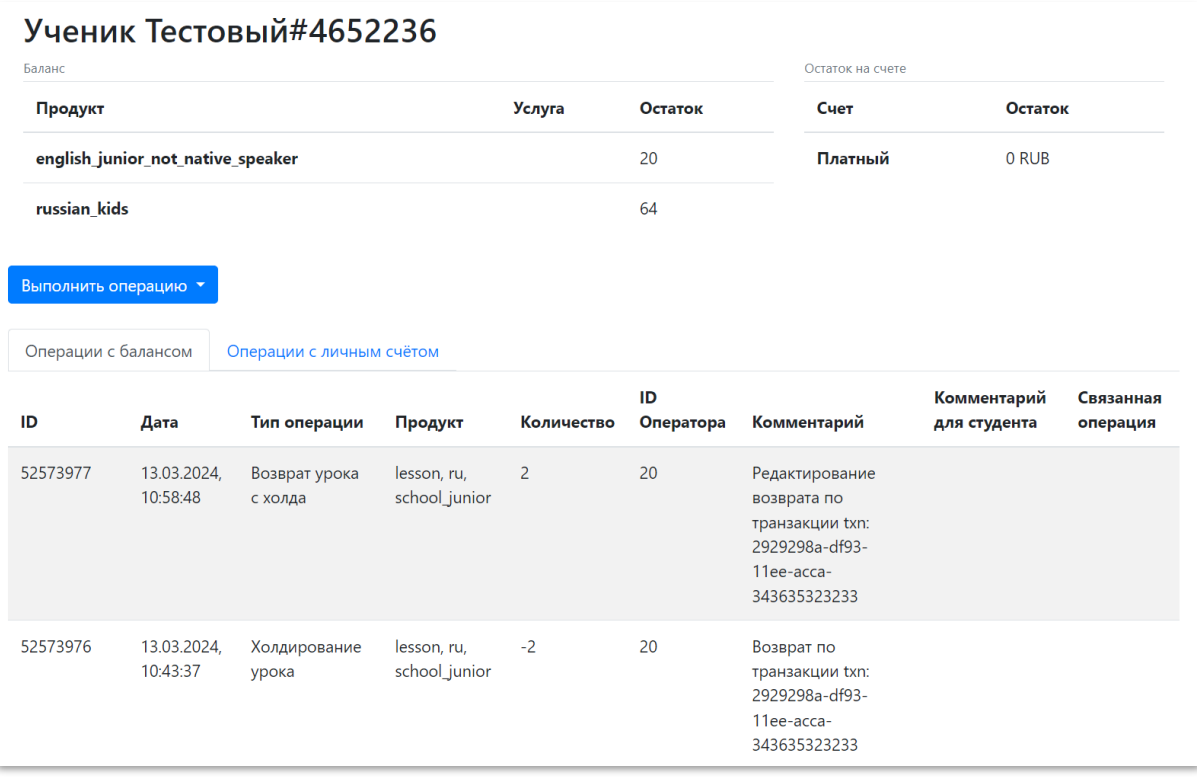

Откроется карточка клиента в модуле Balance, в которой отобразятся следующие сведения (при наличии):

- **Баланс**. Перечень продуктов клиента в формате STK (условное обозначение продукта) - ID продукта - Остаток (количество единиц продукта на балансе ученика).
- **Остаток на счете**. Сумма на счетах клиента, образовавшаяся в результате операций с авторасчетом:
	- o Платный. Сумма остатка по операциям с платными уроками
	- o Бонусный. Сумма остатка по операциям с бесплатными уроками
- История операций. Перечень сведений обо всех операциях с балансом/личным счетом, проведенных в системе вручную для данного клиента. Информация в таблице включает данные:
	- o ID. Идентификационный номер операции в системе
	- o Дата. Дата и время совершения операции
	- o Тип операции (см. ниже)
	- o Продукт. Тэги продукта, по которому совершена операция
	- o Количество. Число единиц продукта, участвующих в операции (цифра с минусом означает уменьшение баланса)
	- o ID оператора. Идентификационный номер менеджера, осуществившего операцию
	- o Комментарий. Дополнительная информация об операции
	- o Комментарий для студента. Информация, адресованная клиенту
	- o Связанная операция. ID операции, на которую ссылается текущая (ссылка на соответствующую запись в истории операций), при наличии

Типы операции, которые можно совершить из карточки ученика, отображаются по нажатию кнопки **Выполнить операцию**, см. соответствующие параграфы ниже. После проведения операций актуальные данные о количестве уроков на балансе клиента автоматически передаются в другие системы школы.

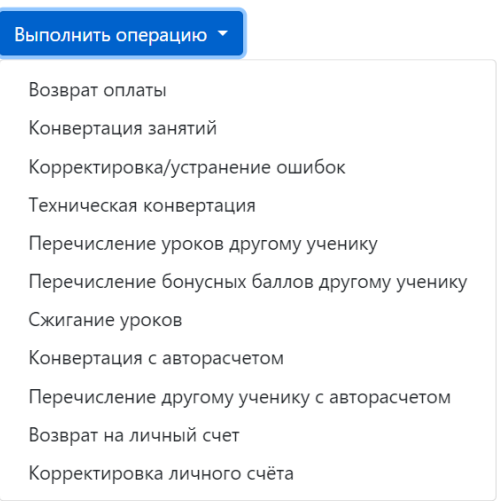

**Внимание!** В экземпляре ПО, предоставленном для экспертной проверки некоторые операции работают в демонстрационном режиме.

## <span id="page-12-0"></span>**2.3.1.1. Возвраты и списания**

## **А. Возврат оплаты**

Возврат денежных средств за неиспользованные уроки инициируется модулем Accounting по заявке на возврат. После подтверждения информации о возврате денежных средств оператор производит списание уроков с баланса ученика через форму **Возврат оплаты** модуля Balance.

## Лоступные для операции уроки

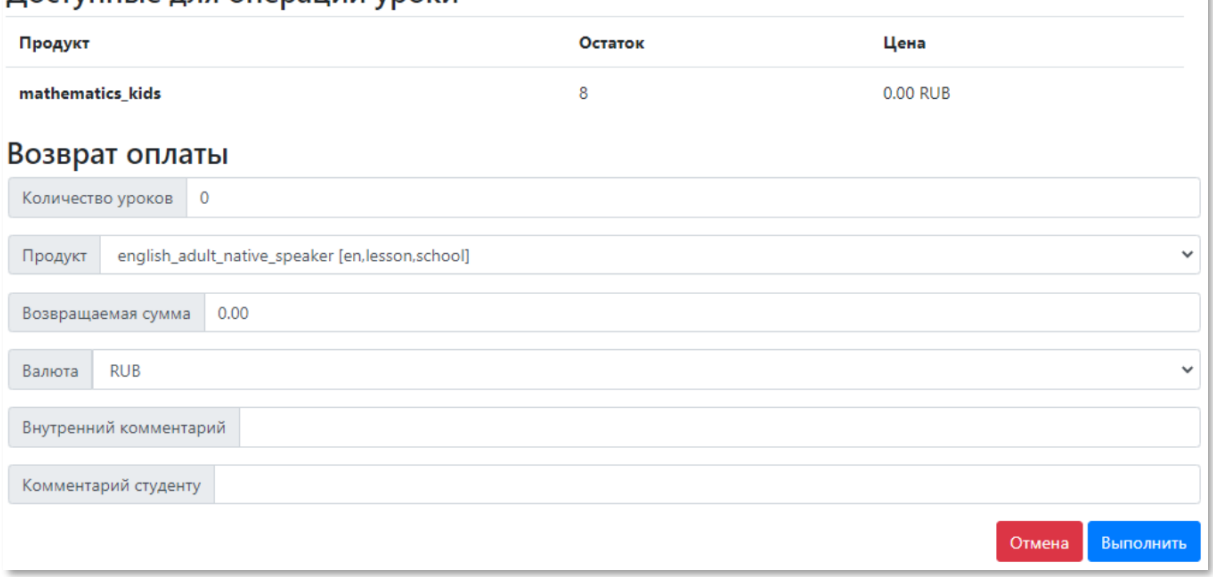

В блоке **Доступные для операции уроки** отображается информация о количестве единиц продуктов, за которые возможен возврат (на основе данных модуля Accounting).

В блоке **Возврат оплаты** менеджером указываются данные, необходимые для списания уроков, ключевыми из которых являются:

- Количество уроков. Число уроков, которое будет списано с баланса по продукту, указанному ниже
- Продукт. STK и тэги продукта, по которому производится возврат
- Возвращаемая сумма. Сумма к возврату в валюте, указанной ниже
- Валюта. Валюта возврата
- Фиктивный возврат. Используется для списания бесплатных уроков в рамках возврата и уроков, начисленных в результате конвертации
- Списать остатки с личных счетов (при наличии)

Для осуществления возврата следует нажать кнопку **Выполнить**.

Содержимое истории операций клиента будет обновлено. Количество уроков на балансе уменьшится на сумму возврата.

## **Б. Корректировка/устранение ошибок**

Корректировка числа уроков на балансе ученика может потребоваться, например, в случае, когда не произошло списание урока после его фактического проведения, а также в иных случаях.

В форме операции менеджер указывает данные, необходимые для изменения количества уроков:

- Количество уроков. Число уроков для корректировки по выбранному ниже продукту
- Продукт. STK и тэги продукта, по которому необходимо произвести корректировку баланса
- Направление. Вид корректировки:
	- o Списание
	- o Списание бесплатных уроков
- ID ошибочной операции (при наличии)

По нажатию кнопки **Выполнить** количество уроков на балансе будет скорректировано соответственно указанному значению.

## **В. Сжигание уроков**

Ошибочно или некорректно начисленные на баланс уроки можно списать, используя механизм «сжигания» уроков.

В форме операции менеджером указываются данные, необходимые для списания уроков:

- Количество уроков. Число уроков для списания по продукту, выбранному ниже
- Продукт. STK и тэги продукта, по которому необходимо произвести корректировку баланса

По нажатию кнопки **Выполнить** с баланса по выбранному продукту будет списано указанное количество уроков.

## **Г. Возврат на личный счет**

По просьбе клиента может оформить возврат за неиспользованный продукт на личный счет ученика. В этом случае сумма стоимости возвращаемых услуг начисляется на личный счет в виде платных бонусов.

В форме операции менеджером указываются данные, необходимые для расчета количества бонусов к зачислению:

- Количество уроков. Число уроков для возврата по продукту, выбранному ниже
- Продукт. STK и тэги продукта, по которому необходимо произвести корректировку баланса

Для проведения расчета менеджер нажимает кнопку **Рассчитать**.

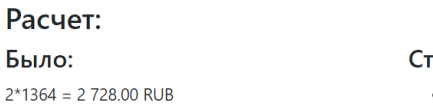

 $an<sub>o</sub>$ • Платный счет: 2 728.00 RUB

Отмена Выполнить

По нажатию кнопки **Выполнить** в форме с результатами расчета бонусы будут восстановлены на платном счету ученика в указанном объеме. Клиент может как использовать их для приобретения новых уроков, так и запросить возврат денежных средств.

## **Д. Корректировка личного счета**

Оператору также доступно списание бесплатных бонусов с личного счета ученика, если баланс бонусного счета положительный.

В форме операции менеджером указываются данные, необходимые для списания:

- Тип счета. Можно выбрать только «Бонусный» счет
- Валюта. Валюта списания
- Сумма. Сумма списания

По нажатию кнопки **Выполнить** со счета клиента будет списана указанная сумма бесплатных бонусов.

## <span id="page-15-0"></span>**2.3.1.2. Конвертация уроков**

## **А. Конвертация занятий**

Данная операция применяется для конвертации уроков с русскоязычным преподавателем (РЯ) в уроки с англоязычным преподавателем (АЯ) и обратно, а также для иных видов конвертации. При этом количество списываемых уроков, как правило, отличается от количества начисляемых.

## Доступные для операции уроки

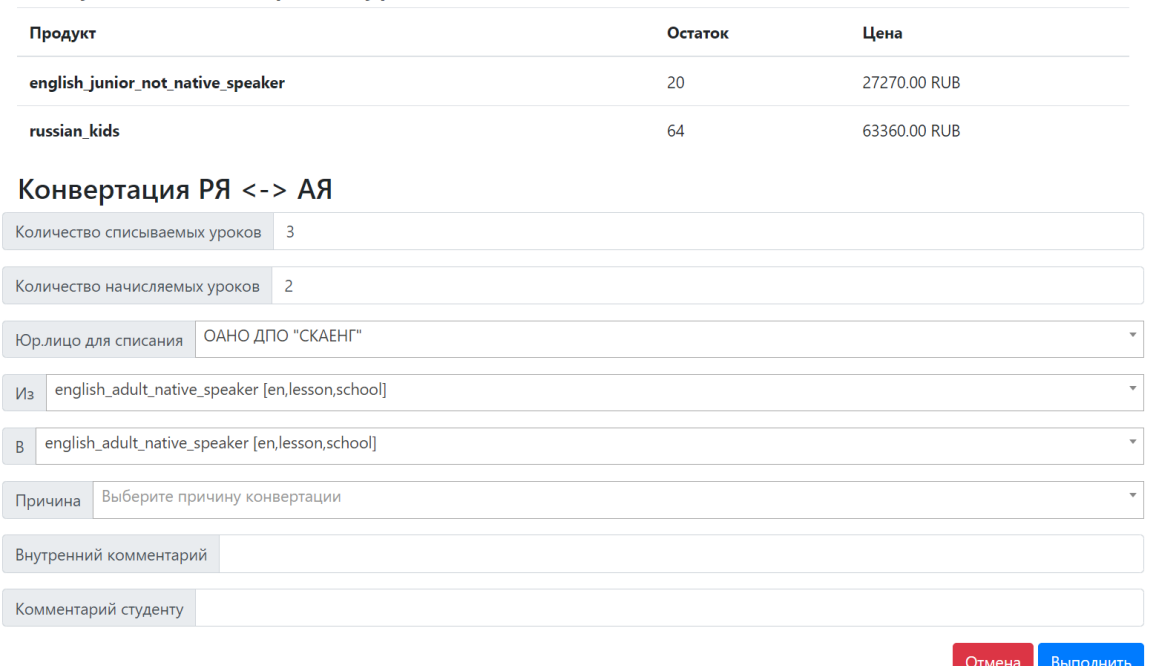

В блоке **Доступные для операции уроки** отображается информация по услугам, в рамках которых возможна конвертация уроков для клиента.

В блоке **Конвертация РЯ ↔ АЯ** менеджером указываются данные, необходимые для конвертации уроков, ключевыми из которых являются:

- Количество списываемых уроков. Число уроков к списанию по продукту, выбранному в поле **Из**
- Количество начисляемых уроков. Число уроков к начислению по продукту, выбранному в поле **В**
- Из. STK и тэги продукта, по которому необходимо произвести списание уроков
- В. STK и тэги продукта, по которому необходимо произвести начисление уроков

Для осуществления конвертации следует нажать кнопку **Выполнить**. Количество уроков будет скорректировано по каждому продукту в зависимости от установленного значения списываемых и начисляемых уроков.

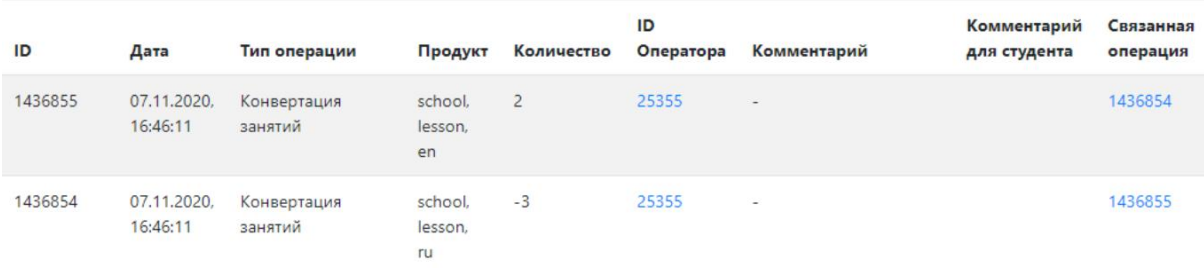

## **Б. Техническая конвертация**

Операция технической конвертации переводит все уроки с одного продукта (STK1) на другой (STK2). Общее число уроков на балансе клиента при этом остается неизменным.

В форме операции менеджеру необходимо указать данные, необходимые для конвертации уроков:

- Из. STK и тэги продукта, по которому необходимо произвести списание уроков;
- В. STK и тэги продукта, по которому необходимо произвести начисление уроков;

По нажатию кнопки **Выполнить** уроки будут полностью списаны и зачислены на баланс другого продукта.

## **В. Конвертация с авторасчетом**

Механизм конвертации с авторасчетом предполагает списание уроков по одному продукту (STK1) и начислению по другому (STK2). При этом система самостоятельно рассчитывает количество уроков, начисляемых по продукту (STK2), исходя из стоимости покупки списываемых уроков и возможного пакета уроков по прайссету продукта начисления (STK2).

Остаток средств, который образуется в виду различной стоимости единиц продуктов (если его не хватает для покупки урока по цене начисления), будет указан в результатах расчета и зачислен на счет клиента после конвертации уроков.

В блоке **Конвертация с автоматическим расчетом** менеджером указываются данные, необходимые для конвертации уроков:

- Количество. Число уроков к списанию и зачислению по продуктам, выбранным в полях **Из** и **В**
- Из. STK и тэги продукта, по которому необходимо произвести списание уроков
- В. STK и тэги продукта, по которому необходимо произвести начисление уроков

Для проведения расчета менеджер нажимает кнопку **Рассчитать**.

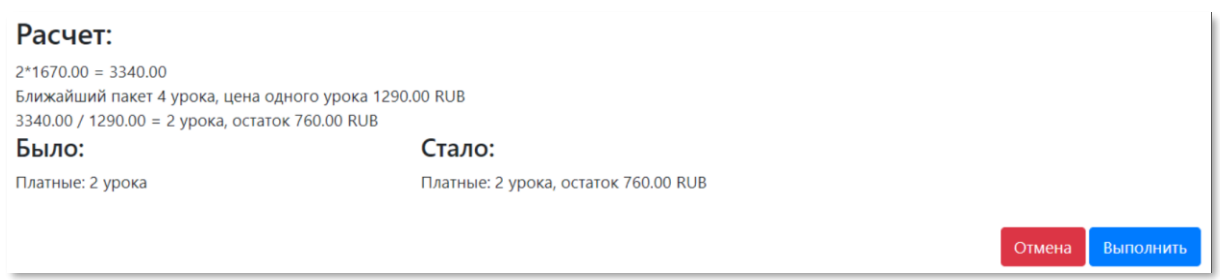

По нажатию **Выполнить** в форме с результатами расчета уроки будут списаны и зачислены на баланс другого продукта в указанном объеме. Остаток денежных средств будет зачислен на баланс клиента.

# <span id="page-17-0"></span>**2.3.1.3. Перечисление уроков**

## **А. Перечисление уроков другому ученику**

Уроки могут быть переоформлены между разными учениками: списаны у одного ученика (ID1) и добавлены другому (ID2).

#### Доступные для операции уроки

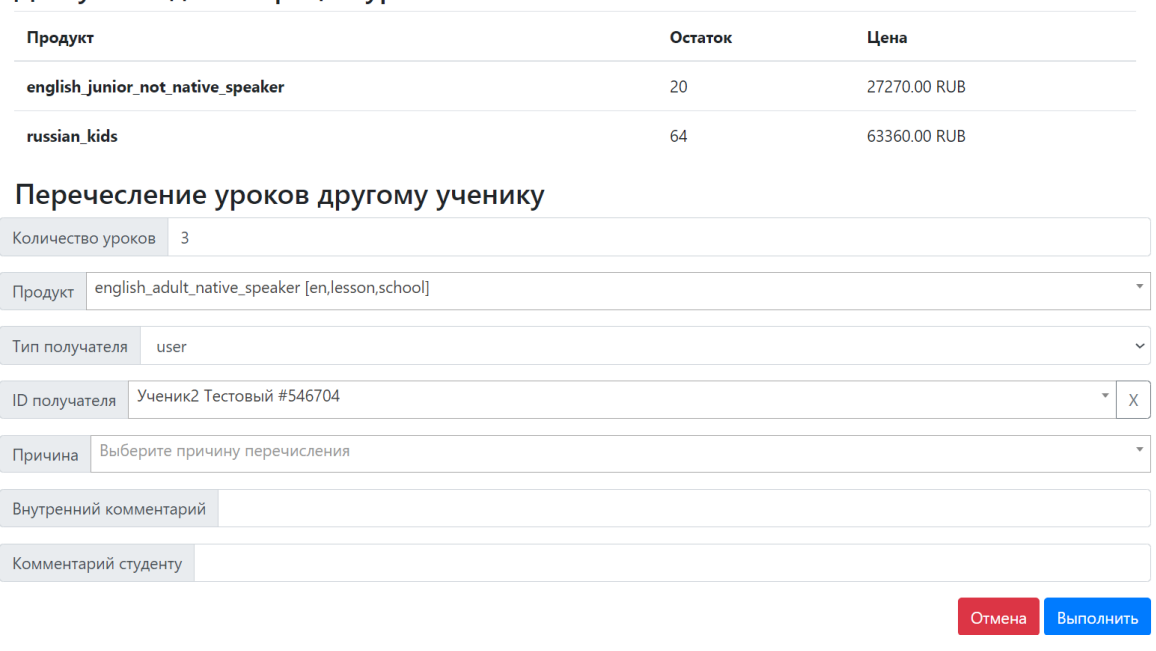

В блоке **Доступные для операции уроки** отображается информация по услугам, с которых возможно перечисление уроков.

В блоке **Перечисление другому ученику** менеджером указываются данные, необходимые для перечисления уроков, к основным из которых относятся:

- Количество уроков. Число уроков для перечисления по выбранному ниже продукту
- Продукт STK и тэги продукта, по которому необходимо произвести перечисление уроков
- ID получателя. Идентификационный номер клиента, которому необходимо перевести уроки

Для осуществления конвертации следует нажать кнопку **Выполнить**. Уроки будут списаны с баланса текущего клиента и зачислены на баланс указанного клиента в заданном объеме.

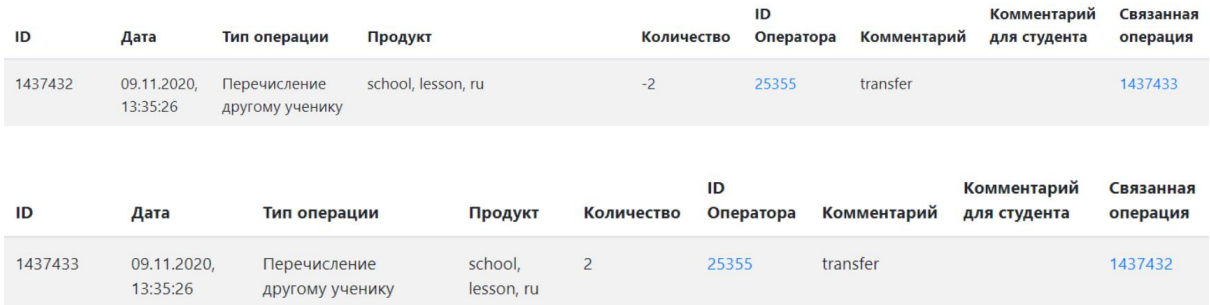

**Б. Перечисление бонусных баллов другому ученику**

Перечислить другому клиенту можно не только оплаченные уроки, но и бонусные баллы, полученные за неиспользованные платные уроки.

В форме операции менеджеру необходимо указать данные, необходимые для перечисления бонусов:

- Количество. Количество бонусных баллов для перечисления по выбранному ниже продукту
- Валюта. Валюта, в которой учитываются бонусные баллы
- ID получателя. Идентификационный номер клиента, которому необходимо перевести баллы

По нажатию кнопки **Выполнить** бонусы будут полностью списаны и зачислены на баланс указанного клиента в заданном объеме.

## **В. Перечисление другому ученику с авторасчетом**

Уроки могут быть переоформлены между разными учениками: списаны у одного ученика (ID1) и добавлены другому (ID2). При этом система самостоятельно рассчитывает количество уроков, начисляемых ученику (ID2), исходя из стоимости покупки списываемых уроков и возможного пакета уроков по прайссету ученика (ID2).

Остаток средств, который образуется ввиду различной стоимости единиц продуктов (если его не хватает для покупки урока по цене начисления), будет указан в результатах расчета и зачислен на счет ученика (ID1) после перечисления уроков.

В форме операции менеджер указывает данные, необходимые для перечисления уроков (аналогично параграфу **Перечисление другому ученику**). Для проведения расчета менеджер нажимает кнопку **Рассчитать**.

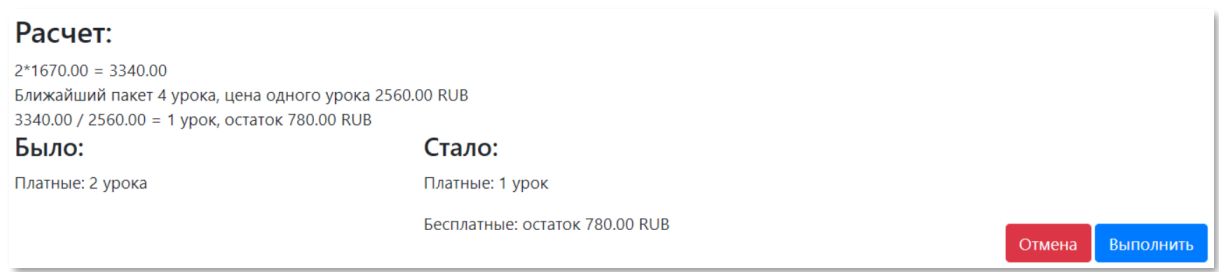

После нажатия кнопки **Выполнить** в форме с результатами расчета уроки будут списаны с баланса текущего клиента и зачислены на баланс указанного клиента в заданном объеме. Остаток денежных средств будет зачислен на баланс текущего клиента.

## <span id="page-19-0"></span>**2.3.1.4. Массовые операции**

## **А. Массовые операции**

Некоторые операции с уроками и бонусами доступны для выполнения по группе пользователей. Для перехода к форме загрузка списка пользователей следует выбрать Операции – Массовые операции в главном меню модуля Balance или перейти по ссылке [https://billing-api.test-y135.skyeng.link/operations/mass.](https://billing-api.test-y135.skyeng.link/operations/mass)

## Массовые операции

После загрузки файла на сервер вас автоматически перенаправит на страницу с просмотром статуса загрузки файла.

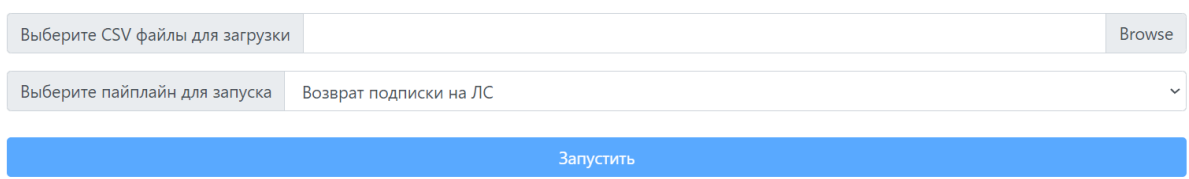

В форме **Массовые операции** необходимо выбрать csv-файл, содержащий ID пользователей и параметры для выполнения операции, указанной в поле **Выберите пайплайн для запуска** (например, STK продукта, UUID тарифа и др). По кнопке **Запустить** выбранный сценарий будет исполнен для всех пользователей, указанных в загруженном файле.

## **Б. Массовое сжигание уроков**

Для списания всех уроков у группы учеников предназначен отдельный интерфейс, доступный при выборе пункта Операции – Массовое сжигание уроков в главном меню модуля Balance или при переходе по ссылке [https://billing-api.test](https://billing-api.test-y135.skyeng.link/operations/mass/burnOutLessons)[y135.skyeng.link/operations/mass/burnOutLessons.](https://billing-api.test-y135.skyeng.link/operations/mass/burnOutLessons)

#### Массовое сжигание уроков

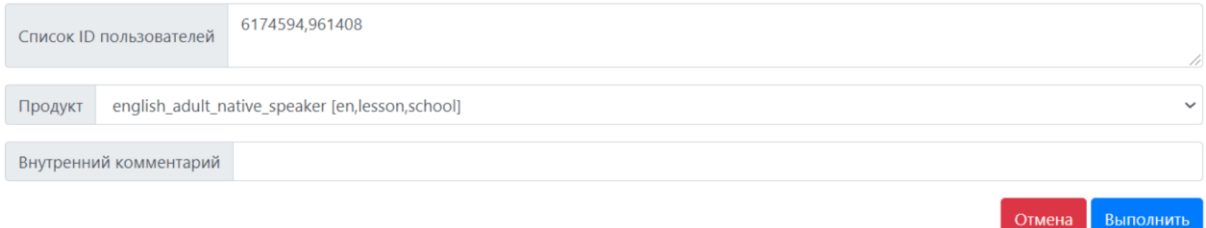

В форме операции менеджер указывает данные, необходимые для списания:

- Список ID пользователей. Идентификационные номера студентов, для которых необходимо провести сжигание уроков (через запятую)
- Продукт. STK и тэги продукта, по которому необходимо произвести списание

По нажатию кнопки **Выполнить** с баланса указанных клиентов будут списаны все уроки по выбранному продукту.

# <span id="page-20-0"></span>**2.3.2. Подписки**

Подписка – это механизм, позволяющий начислять определенное количество уроков на баланс ученика раз в период: 1, 3, 6 или 12 месяцев. Подписка оформляется клиентом через личный кабинет ученика и отображается в системе биллинга при переходе в меню **Подписки** модуля Balance или по ссылке [https://billing-api.test](https://billing-api.test-y135.skyeng.link/subscriptions)[y135.skyeng.link/subscriptions.](https://billing-api.test-y135.skyeng.link/subscriptions)

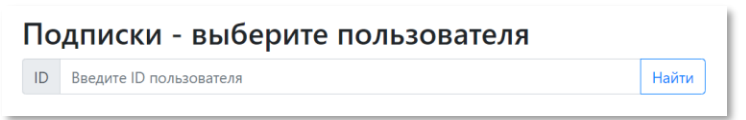

В поле ID следует ввести идентификационный номер клиента (4652236 или 546704 в экземпляре ПО, предоставленном для экспертной проверки) и нажать **Найти**.

# Ученик Тестовый#4652236

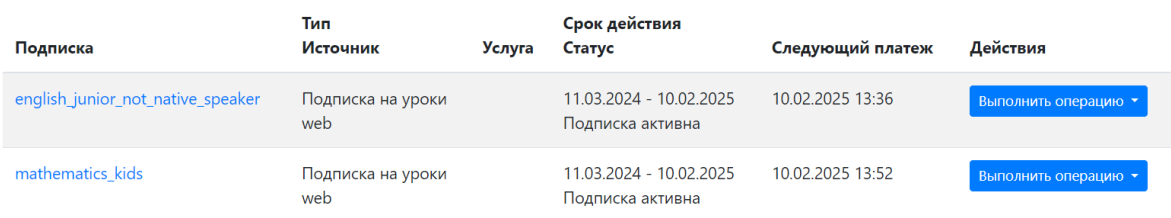

Откроется карточка подписок клиента, в которой отобразятся следующие сведения (при наличии):

- **Подписка**. Обозначение продукта в формате STK, на который распространяется подписка.
- **Тип/Источник**. Вариант подписки и канал, через который она была оформлена.
- **Строк действия/Статус**. Период действия подписки и ее статус активности.
- **Следующий платеж**. Дата следующего списания средств по подписке.
- **Действия**, см. ниже.

Типы операции, которые можно совершить по подписке ученика, отображаются по нажатию кнопки **Выполнить операцию** в соответствующей строке, см. параграфы ниже. После проведения операций актуальные данные о параметрах подписки автоматически передаются в другие системы школы.

#### Действия

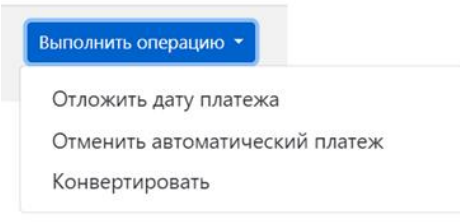

**Внимание!** В экземпляре ПО, предоставленном для экспертной проверки некоторые операции работают в демонстрационном режиме.

## **А. Отложить дату платежа**

Операция сдвигает дату платежа по запросу студента на более позднюю дату, указанную в поле **Новая дата платежа**. Для изменения даты на указанную следует нажать кнопку **Выполнить**.

#### Отложить дату платежа

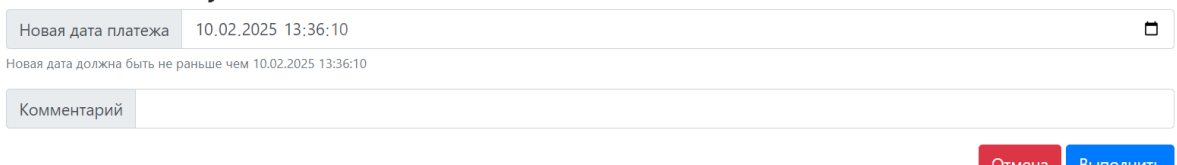

#### **Б. Отменить автоматический платеж**

Операция позволяет оператору отменить автоматический платеж по подписке, если у клиента возникли затруднения с выполнением данной операции через личный кабинет. Для отмены автоматического платежа следует указать причину отмены, выбрав ее из выпадающего списка (или выбрать «Другое» и ввести причину в отдельное поле) и нажать кнопку **Выполнить**.

#### Отменить автоматический платеж

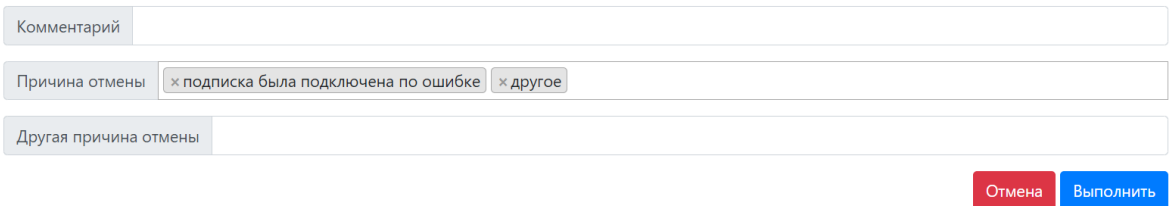

#### **В. Конвертировать**

Данная операция применяется для конвертации подписок между продуктами школы. Для конвертации указывается причина, STK продукта, с которого будет снята подписка, и новая позиция для подписки. Для расчета конвертации следует воспользоваться кнопкой **Дальше** и следовать инструкциям системы.

#### Конвертировать

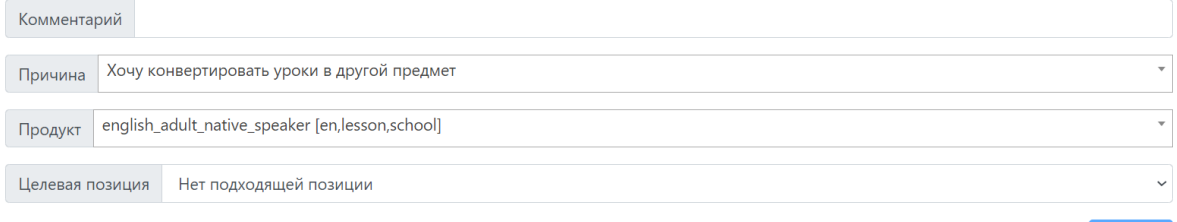

# <span id="page-22-0"></span>**2.3.3. Рассрочки**

Рассрочка позволяет ученикам оплачивать большие пакеты уроков или занятия по подписке по частям, путем автоматического списания платежей каждые 28 дней с момента покупки.

Сведения о предоставленных клиентам рассрочках хранятся в, доступ к которому открывается при выборе пункта Рассрочки в главном меню модуля Balance или при переходе по ссылке [https://billing-api.test-y135.skyeng.link/installments.](https://billing-api.test-y135.skyeng.link/installments)

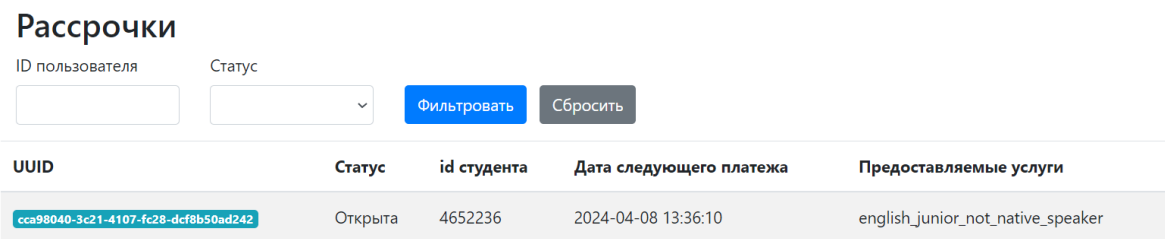

Фильтр в шапке таблицы позволяет отобрать рассрочки по ID пользователя, которому она выдана, и текущему статусу рассрочки. Параметры фильтра складываются по логическому правилу «И» – в выдачу попадут только те результаты, которые удовлетворяют одновременно всем выбранным условиям.

Данные по рассрочкам в таблице включают следующие параметры:

- ID. Идентификационный номер рассрочки
- Статус. Текущее состояние рассрочки
- Id студента. Идентификационный номер клиента
- Дата следующего платежа. Дата ближайшего списания средств по рассрочке
- Предоставляемые услуги. STK продукта, по которому предоставлена рассрочка

Для просмотра детальной информации и управления рассрочкой необходимо перейти к ее параметрам кликом левой кнопкой мыши по ID нужной рассрочки в списке.

Сведения по рассрочке, приведенные в ее карточке, в дополнение к параметрам, указанным выше, включают следующую информацию:

- Продукт. STK продукта, к которому относится рассрочка
- Тип. Пакет уроков (позиция)/подписка на уроки
- Время создания. Дата и время создания рассрочки
- Последний платеж. Дата и время совершения последнего платежа по рассрочке
- Позиция. Сводная информация по рассрочке

График и история платежей по рассрочке приведены в нижней части страницы и разбиты на этапы.

# Рассрочка #1

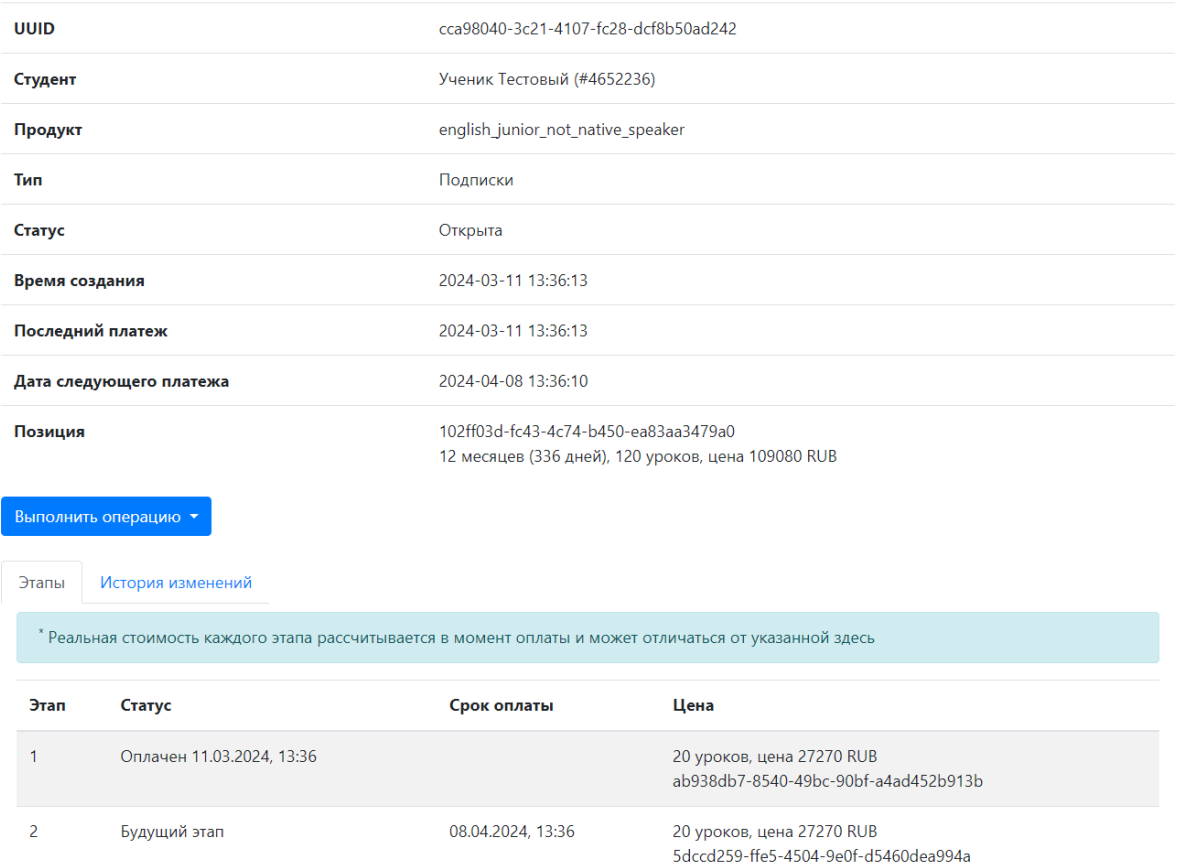

График платежей клиента определяется соответствующей настройкой на этапе формирования рассрочки и не может быть изменен. При необходимости изменения графика следует закрыть текущую рассрочку и создать новую. Для этого следует нажать кнопку **Выполнить операцию**, в контекстном меню выбрать **Закрыть**, указать комментарий и нажать кнопку **Выполнить**.

# Закрыть Комментарий Отмена Выполнить